# Navigating the 21CCLC Dashboard

*Prepared by the Allegheny Intermediate Unit – Evaluation, Grants, and Data Dept., December 2022*

Pennsylvania Nita M. Lowey 21<sup>st</sup> Century Community

**Learning Centers Program** 

Learning Centers P.

## Table of Contents

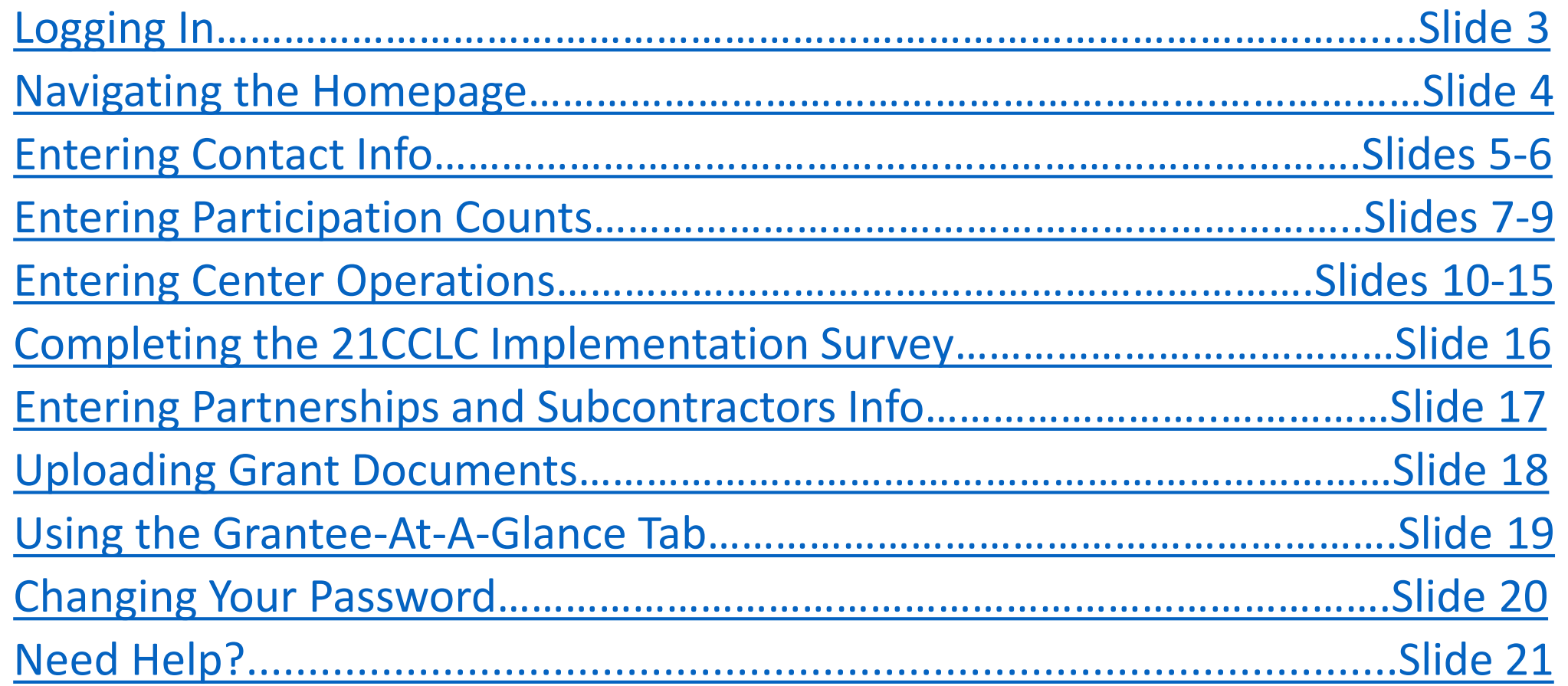

<span id="page-2-0"></span>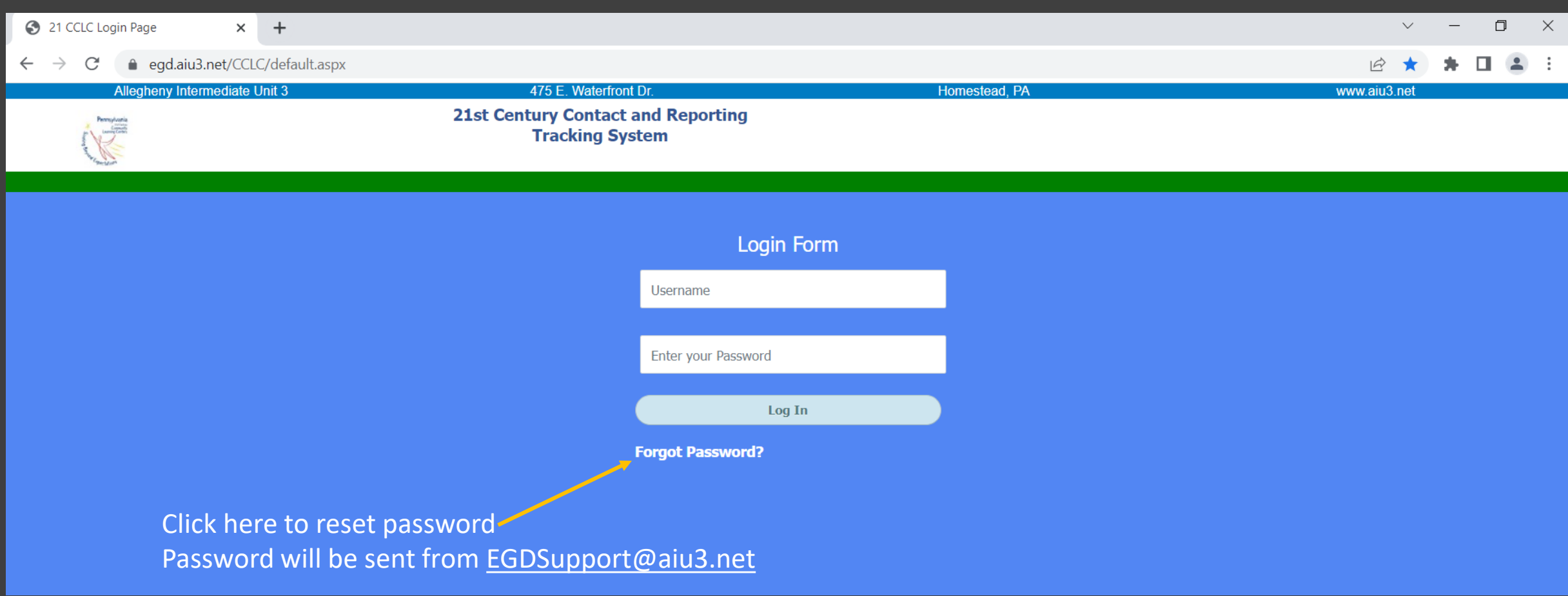

### Logging In

- Go to<https://egd.aiu3.net/CCLC/default.aspx>
- ONLY primary contacts have accounts
	- Login credentials shared by AIU3 via email upon account creation
- System works best with **Google Chrome**

<span id="page-3-0"></span>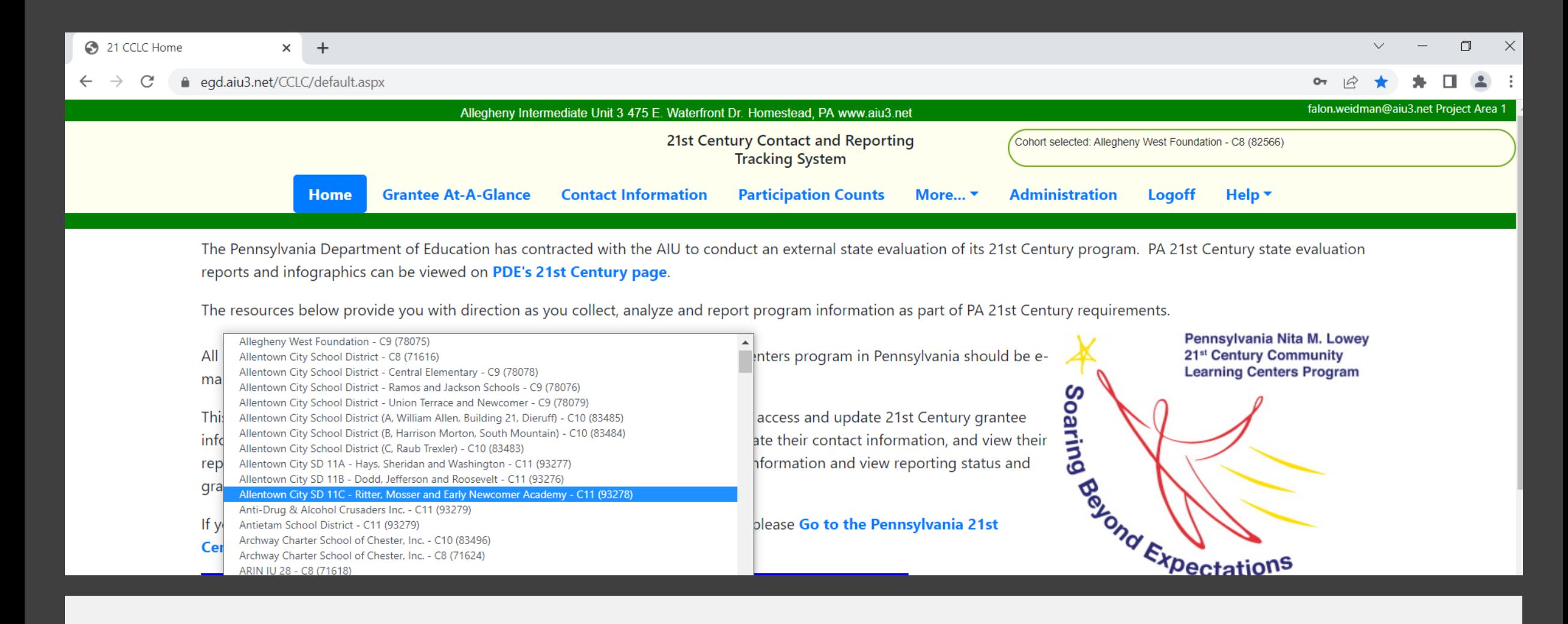

Navigating the Home Page

- All grants you have access to are in the drop-down menu
- Use the tabs at the top of the page to navigate to other sections
- At the bottom of the page are links to helpful resources and AIU3 contact info

<span id="page-4-0"></span>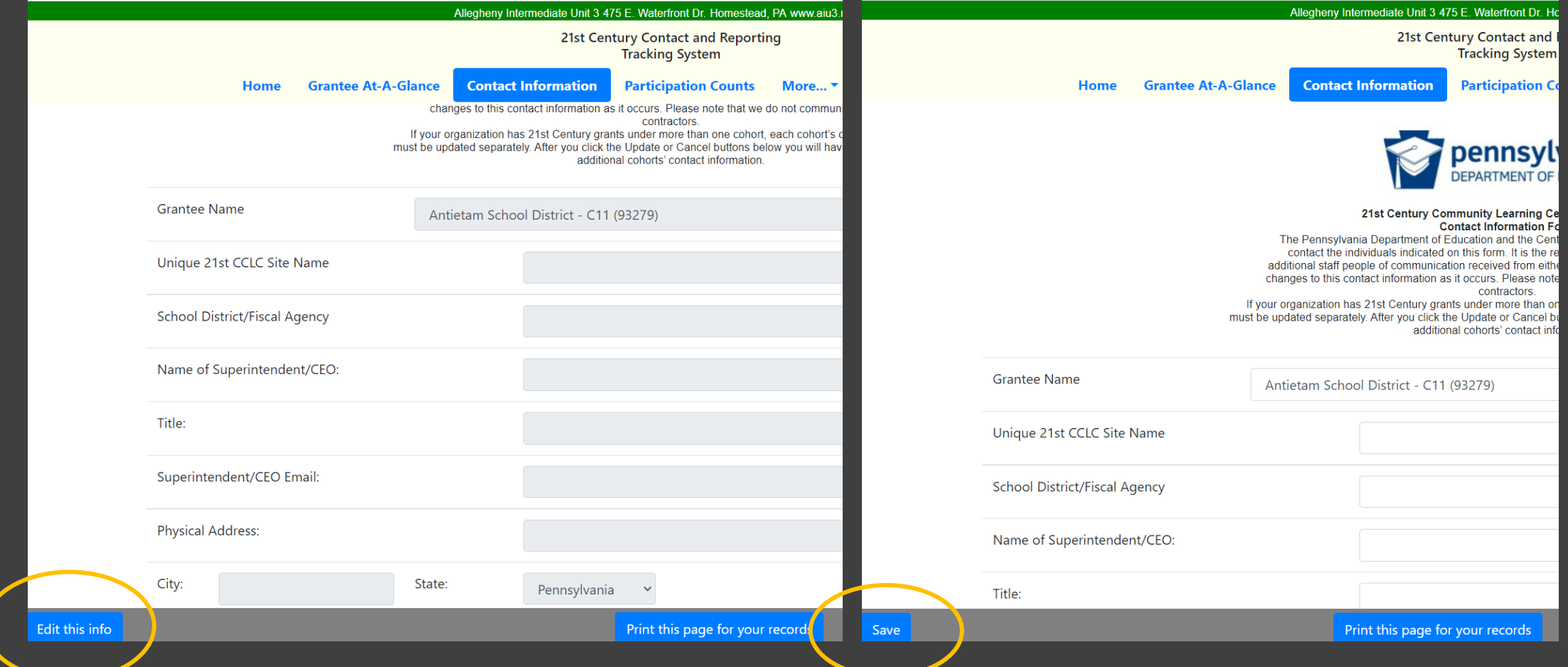

1. Click on the **Contact Information** tab on the homepage

Entering Contact Info

- 2. Click the blue "Edit this Info" button on the bottom-left corner to make changes
- 3. Please complete or update ALL sections of the info page
- 4. Email Falon. Weidman@aiu3.net or Sheila. Bell@aiu3.net to make changes to the primary contact email
- **5. Click the blue "Save" button in the bottom-left corner to finalize changes**

## Entering Contact Info (cont.)

#### **A few helpful tips…**

- Your program officer and TA will be notified of any changes you make. There is no need to email them separately
- Adding your local evaluator name and email is optional, but highly recommended (they will be notified of all reporting requirements)
- You can print your contact info page by clicking the blue "Print this page for your records" button in the bottom-center of the page
- Check contact info regularly to ensure it is up-to- date. This page is how evaluators, TAs, and program officers know who to contact

<span id="page-6-0"></span>operational day for the month) as a unique count of students. Each individual student should only be counted once within a given month. In the second column, enter your average daily attendance for program days operated that month.

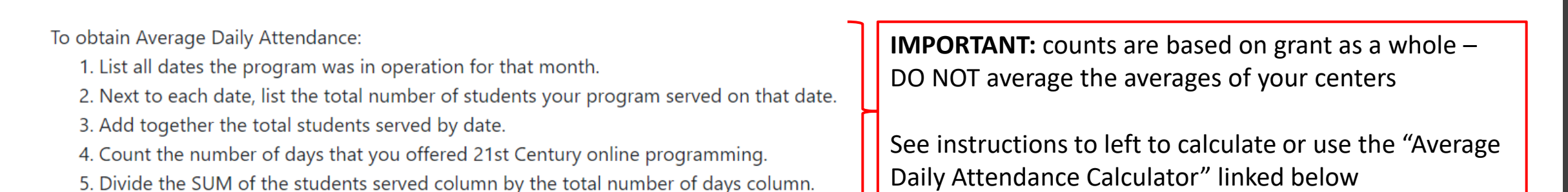

Counts must be entered by the 10th of the month for the preceding month (i.e. Dec. 10th deadline for November figures). This is the same date your monthly expenditure reports are due. If you do not have a method or tool to calculate your program's average daily attendance, you may use this Average Daily Attendance Calculator.

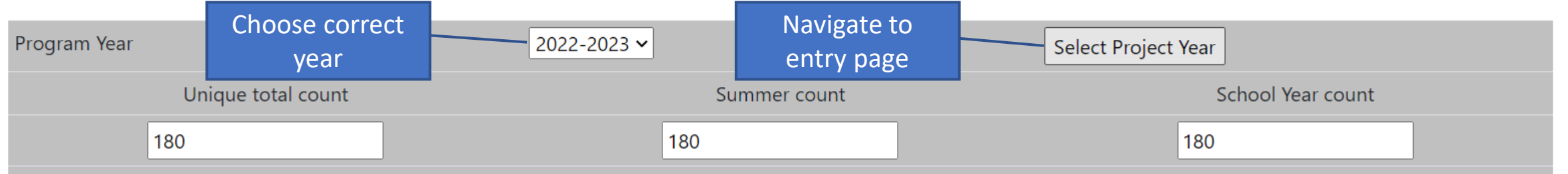

These counts reflect the number of students your grant is expected to serve: overall, during the summer program (if applicable), and/or during the school year. These counts of students to be served were taken from your grant's Title Page and Site Location Summary and Abstract Form. If you believe these numbers are incorrect, please contact

Entering Participation Counts

- 1. Choose the correct grant from the homepage menu
- 2. Click on the **Participation Counts** tab at the top of the homepage
- 3. Choose the correct program year
- 4. Click the gray "Select Project Year" button

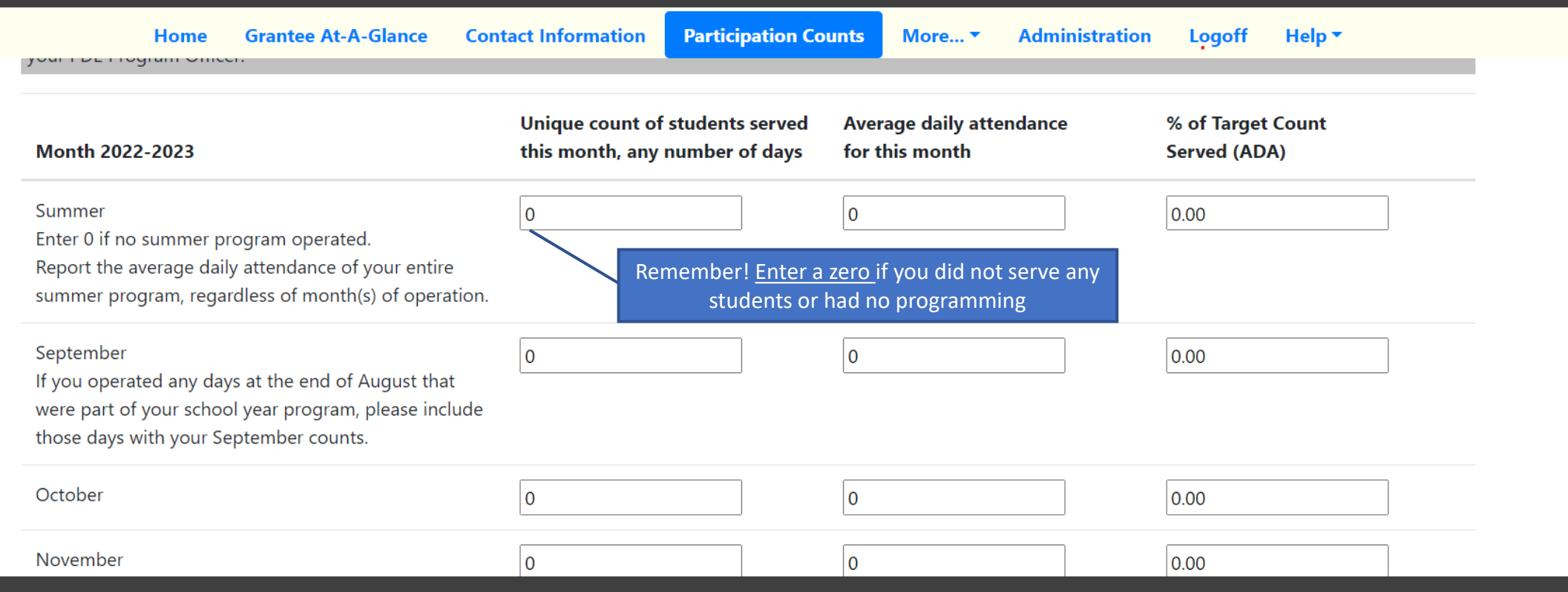

Entering Participation Counts (cont.)

5. Enter unique count of students served in the left column (i.e., the total number of students who attended programming, counted only once)

6. Enter the average daily attendance in the center column (i.e., the average number of students who attended programming on any day). Average daily attendance **CANNOT EXCEED** the unique count (left column)

7. The right column auto-calculates. Grantees should serve 85% of their target count each month

Please indicate those populations that your program is actively recruiting for 21st Century programming, if any. [Select all that apply.] This is not asking if students from these groups participate, but rather if the program is specifically seeking out participation from specific demographic groups. Answer options:

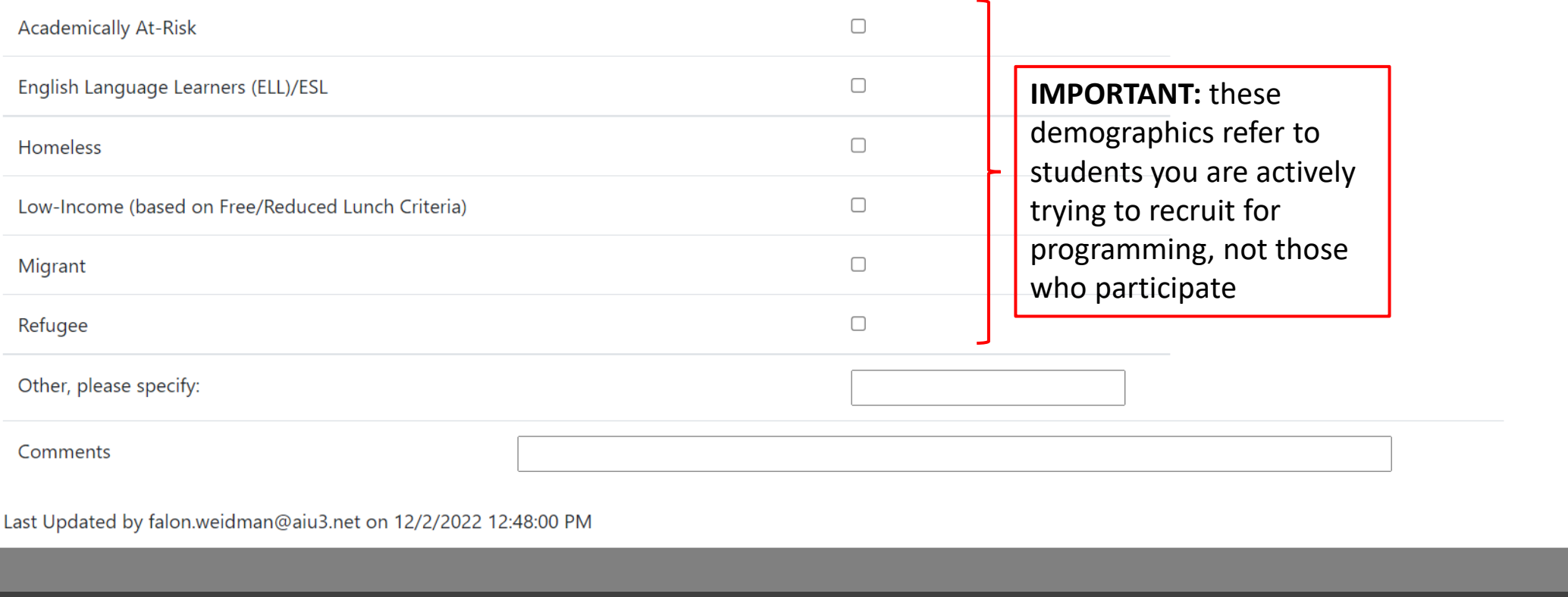

Entering Participation Counts (cont.)

8. Counts are **due on the 10th of each month** for the prior month (e.g., December counts due January 10<sup>th</sup>)

9. Complete the recruitment demographics questions at the bottom of the page

Save

10. **Click the blue "Save" button in the bottom-right corner to finalize changes**

### <span id="page-9-0"></span>Entering Center **Operations**

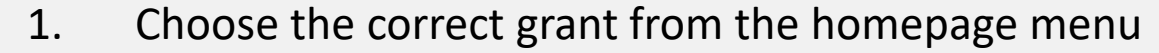

- 2. Click on the **More** tab at the top of the homepage
- 3. Choose "Centers" from the dropdown menu
- 4. Read the instructions at the top of the Centers page
- 5. Click "Add New Center" or click the red pencil to modify existing center

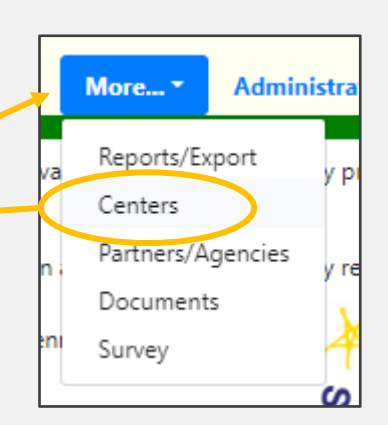

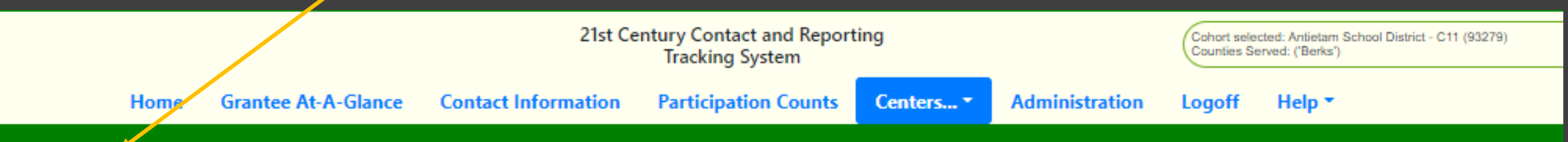

#### **Center Operations**

Program Sites (Centers) with Districts and Feeder Schools Served (Whether traditional or alternative operations)

If serving a nonpublic or charter school, leave district field blank and enter school name in the School Building column. A school district served must be listed for each center, even if the same one is listed for multiple/all centers, EXCEPT in cases of charter or nonpublic schools. Please indicate whether the center operates during the summer, school year, or both. Unless program centers serve identical districts and feeder schools, summer centers should be listed below with appropriate data and summer operation checked. If space permits, please leave a blank row in between centers. Reminder: If students remain in their school day building for the afterschool program, that building is both a Program Site and a Feeder School. Each school from which students attend during the day should be listed as a feeder school, even if the students remain in the same building.

Center Name (Program Site) should include the name of the facility or school where the program occurs.

Centers you have on file for the selected Cohort are listed here. Select one to modify or click the Add button.

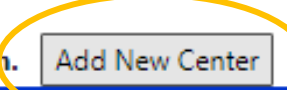

No records match the selection

Center Name (Program Site) should include the name of the facility or school where the program occurs.

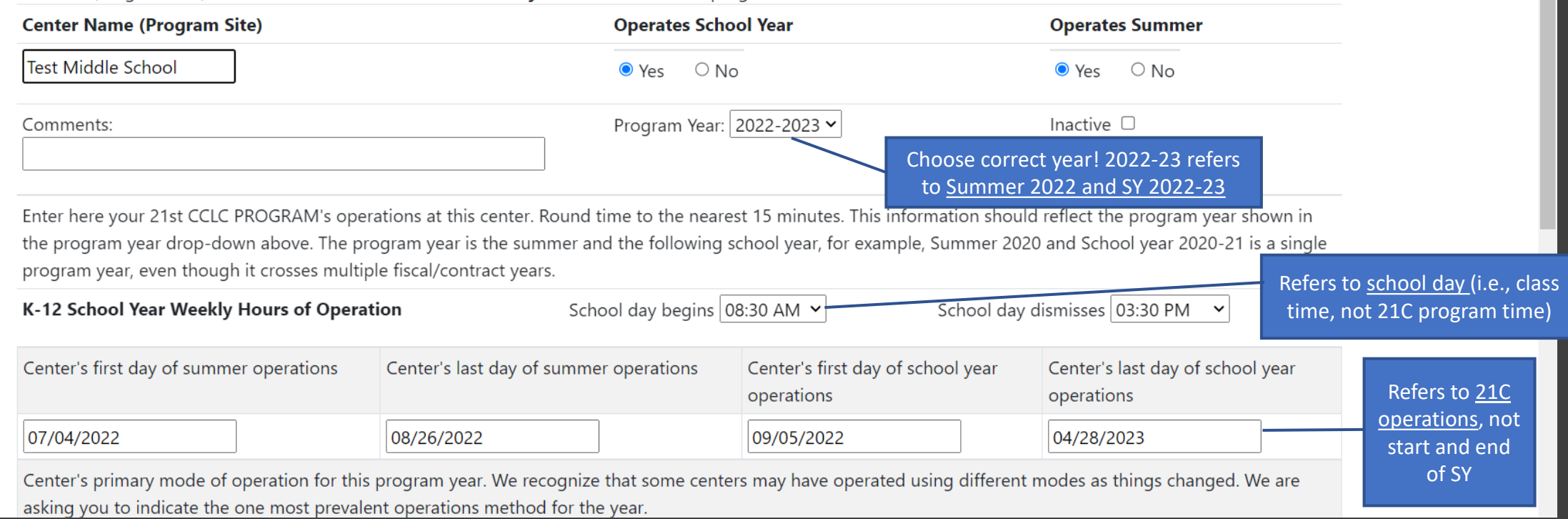

- 7. Indicate summer and SY operations
	- 8. Choose correct Program Year from dropdown
	- 9. Enter school day start and end times

6. Enter Center Name (Program Site)

10. Enter first and last date of summer and SY center operations (as applicable)

Entering Center Operations (cont.)

### Entering Center Operations (cont.)

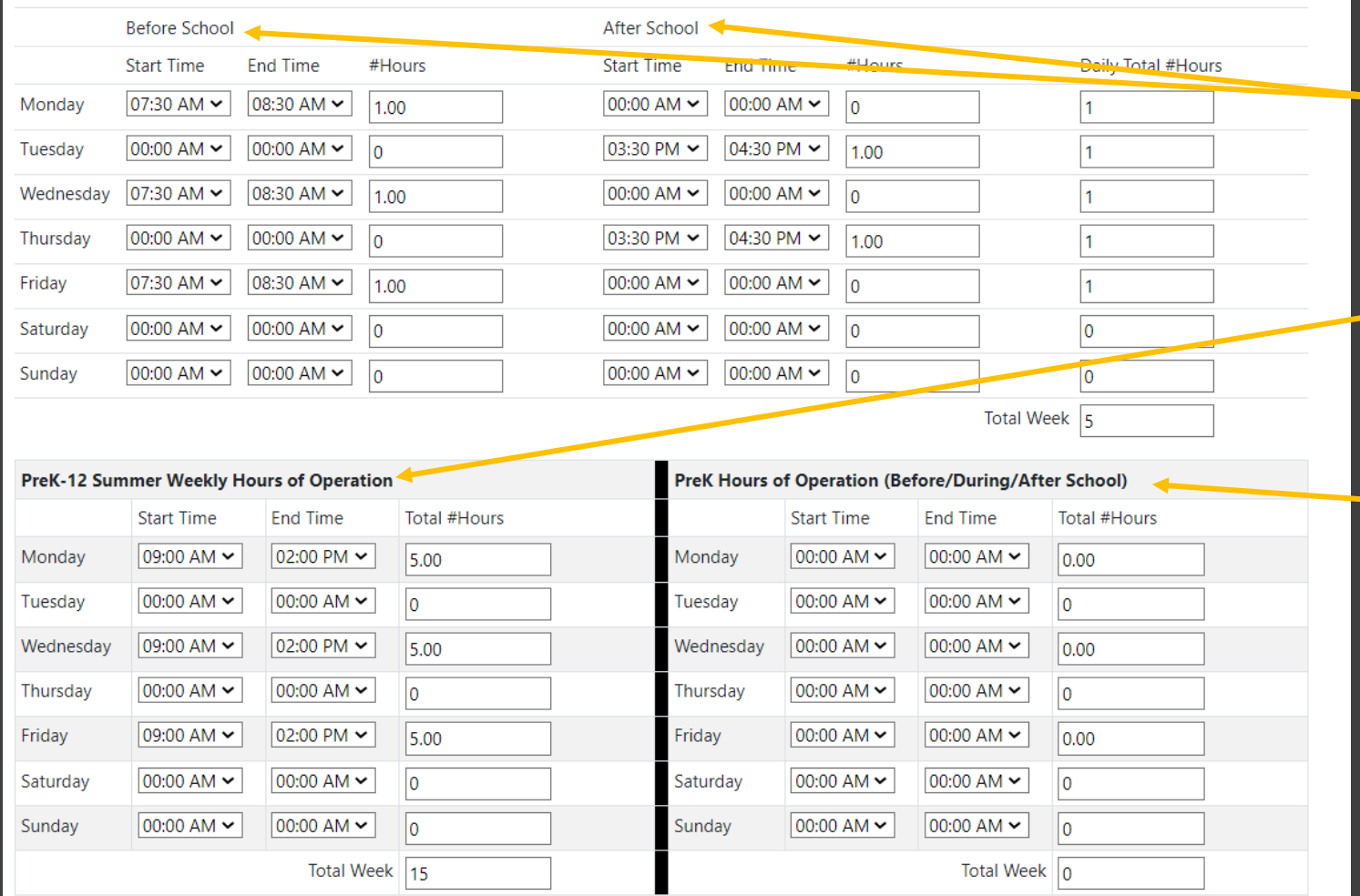

11. If applicable, enter start and end times for SY K-12 programming (before/after school)

12. If applicable, enter start and end times for Summer PreK-12 programming

13. If applicable, enter start and end times for PreK only programming (before/during/after school)

**IMPORTANT:** Round times to nearest 15 minutes

## Entering Center Operations (cont.)

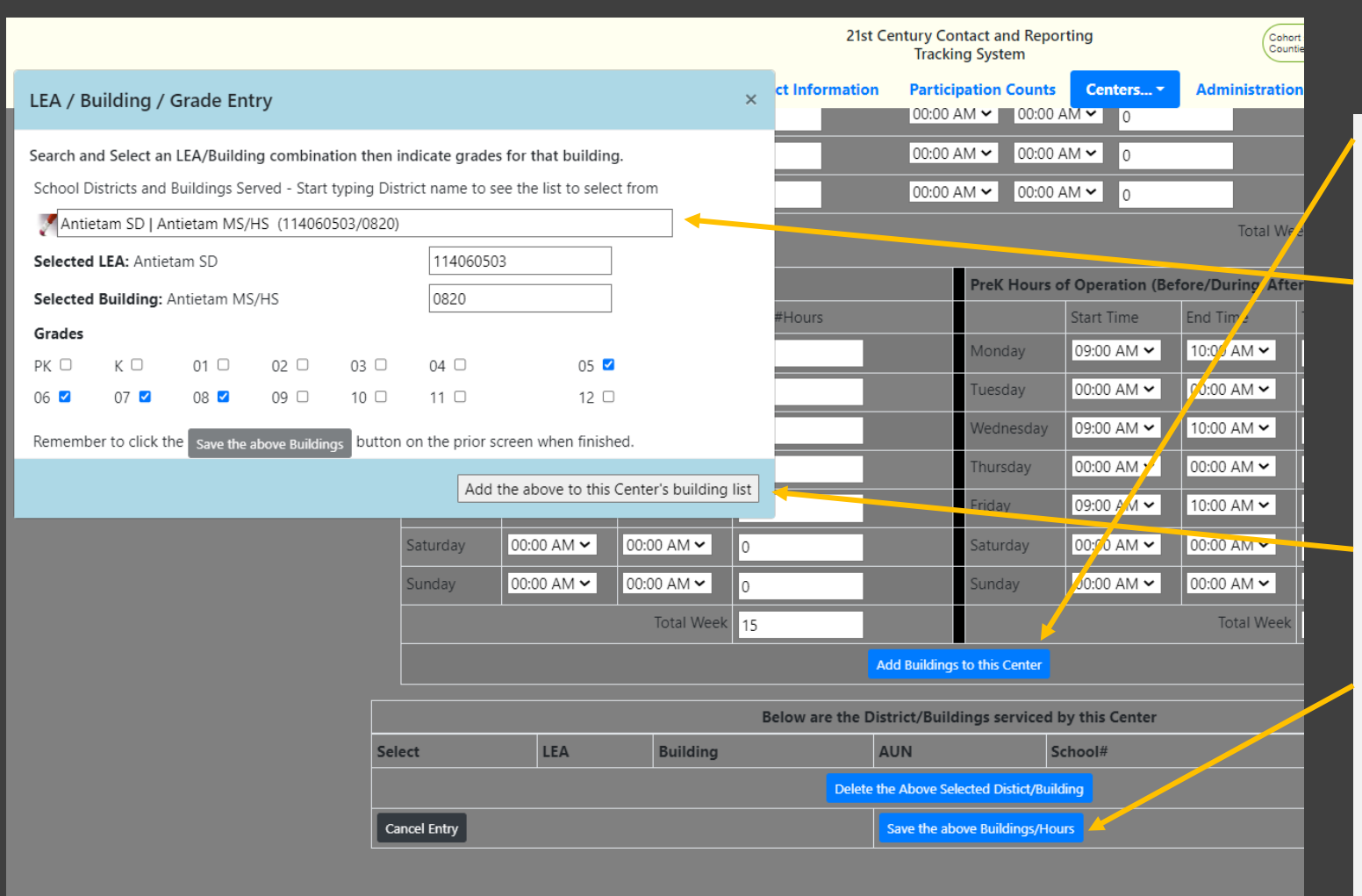

14. Click the blue "Add Buildings to this Center" button

15. Type LEA/Building combination in pop-up search box and choose the correct option

16. Enter grades served by that building

17. Click the gray "Add the above to this Center's building list" button

18. Click the blue "Save the above Buildings/Hours" button

19. Repeat for each building under that center

#### **Important reminders…**

## Entering Center **Operations** (cont.)

- Each feeder school (i.e., where students attend school during the day) should be added as a building to the center
- If students remain in their school day building for the afterschool program, that building is both a center and a feeder school (i.e., will be entered under the Center Name and as a building to that center)
- Summer centers should be entered separately unless serving identical districts and feeder schools as the school year
- Enter all center information at the beginning of the program year and update as needed

## Entering Center **Operations** (cont.)

#### **More important reminders…**

- Do not delete centers/buildings unless they never operated or were entered by mistake. If a center closes mid-year, enter its last date of operation
- Final edits to your centers info are **due on June 15 th** after the program year (e.g., 2022-23 is due June 15, 2023)
- At the beginning of the new program year, you do not need to re-enter old centers/buildings that will operate again. Instead, update the program year by clicking the red edit pencil to the left of each center on the main centers page
- **DO NOT delete or change years on your centers until July** 1<sup>st</sup> of the new program year. Evaluators need time to check and download the prior years' data. Making changes before this date may result in you having to re-enter your information. (e.g., you can begin entering 2023-24 info on July 1, 2023)

#### Allegheny Intermediate Unit 3 475 E. Waterfront Dr. Homestead, PA www.aiu3.ne

21st Century Contact and Reporting **Tracking System** 

Cohort selected: Allegheny West Foundation - C8 (82566)

**Grantee At-A-Glance Contact Information Participation Counts** More... -**Administration Logoff** Help<sup>-</sup>

#### **21st CCLC Implementation Survey Directions**

We urge grantees to use the 21st CCLC Implementation Survey Question Guide to review the survey content and prepare responses in advance. Although the Implementation Survey in the Dashboard allows grantees to enter their survey in multiple sessions, the Word-based Question Guide is the best option for drafting content and collaborative completion. To submit, simply copy and paste text answers and/or use this Question Guide to transfer answers into the online system.

- . Text fields will stop accepting text when character limits are reached. Copied and pasted text will truncate at the character limit and you will not be alerted. Refer to the Question Guide for character limits. We strongly recommend using the Question Guide to ensure your answers fit within the character limitations. Spaces and line breaks count as characters.
- The Implementation Survey must cover the entire 2021-22 program year, which includes Summer 2021 (if your grant operated) and School Year 2021- $22.$
- Each grantee must complete ONE Implementation Survey that reflects all centers operated by that grant during the program year. If your agency holds multiple 21C grants/cohorts, you must enter a separate survey for each grant. Navigate to the Home tab to switch among the grants that are assigned to you. Be careful to enter each grant's survey under the correct grant account.
- . Both the Previous and Next buttons save your work as you move throughout the survey. However, if you enter text into the survey and then navigate away to a different module in the online system or leave the system altogether, you will lose any content entered on the current page unless you click the Previous or Next buttons to save your work.
- Some questions have skip logic, which means you will not see certain questions based on answers to other questions. Refer to the Question Guide for which questions trigger a skip. You may notice that after answering a question, other questions on that page disappear depending on which answer(s) you select.
- Some questions are required. The system will check for unanswered, required questions when you get to the end of the survey. You cannot complete and submit your survey until all required questions are answered. Required questions are shown in bold text. Your answer to the last question in the survey will trigger whether your survey is submitted in the online system. Once submitted, you cannot make any changes,
- . The system will time out after 10 minutes to protect your account. Be sure to save early and often.

Please refer to the Question Guide for additional guidance.

Print Form Export Data

<span id="page-15-0"></span>**Directions Section 1A** 

**Section 1B Section 2** 

**Section 3** 

Section 4

Section 5

**Section 6** 

**Section 7** 

**Section 8** 

Section 9

**Section 10** 

Section 11

Navigate to different sections of the survey

### Completing the 21CCLC Implementation Survey

- Grantees will complete an annual Implementation Survey following the completion of each program year (usually available in April and due mid-June)
- The survey is located under the **More…** tab on the homepage (choose "Survey" from the dropdown)
- Survey does not need to be completed in one sitting
- **To save work before closing – click "Next" or "Previous" in the bottom-right corner**

#### Use the Question Guide to preview questions and prepare your answers

Move to the next or previous pages

Click "Prev" or "Next" to **save survey every 10 minutes** (or system times out)

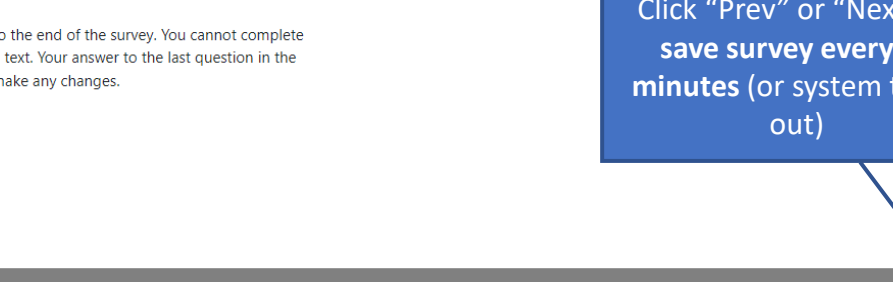

Next

**Prev** 

<span id="page-16-0"></span>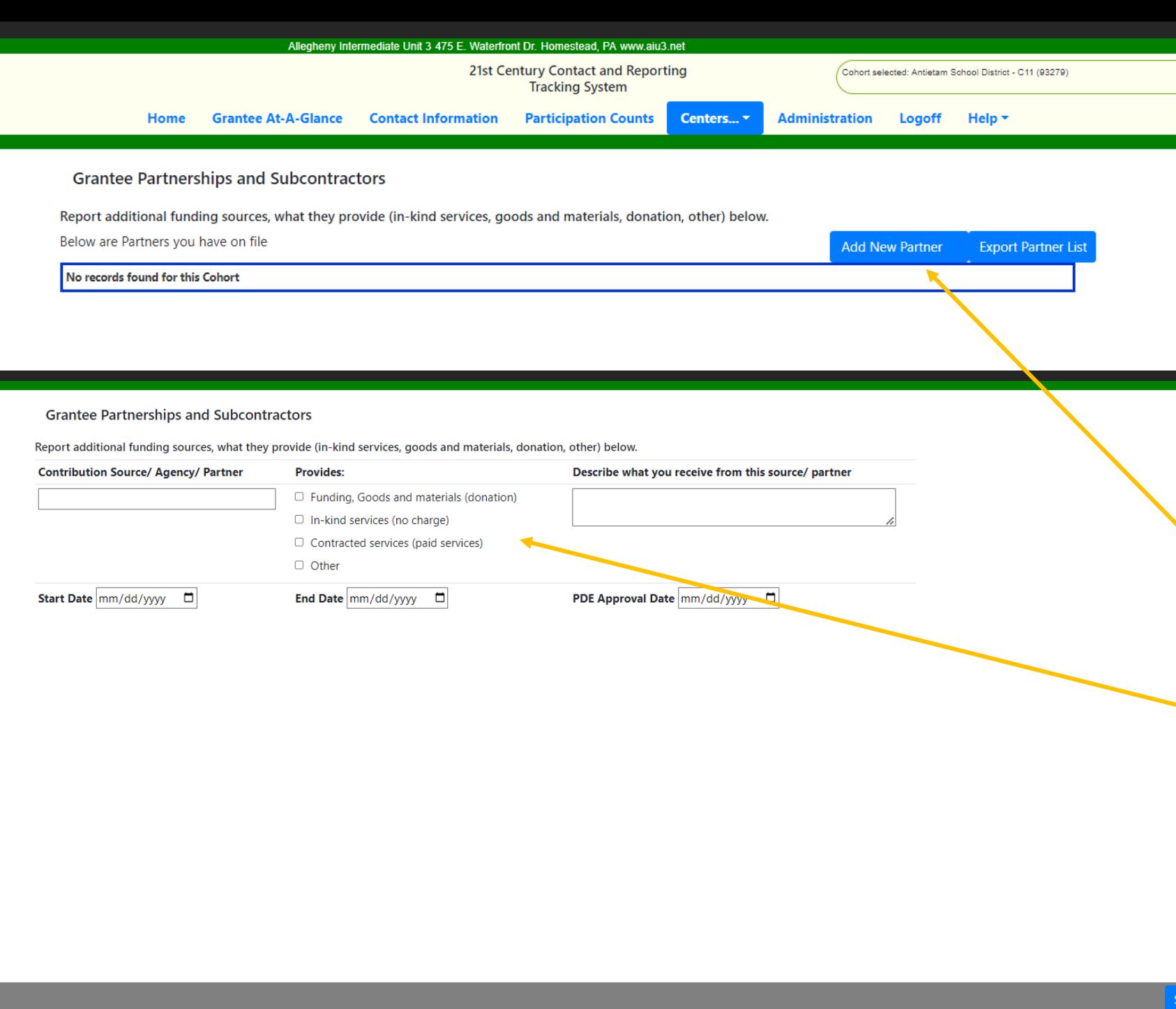

### Entering Partnerships and Subcontractors Info

- Optional section to help grantees track partners
- Located under the **More…** tab on the homepage (choose "Partners/Agencies" from the dropdown)
- Click the blue "Add New Partner" button
- Complete the information on the page
- Don't forget to click the blue "Save" button!

<span id="page-17-0"></span>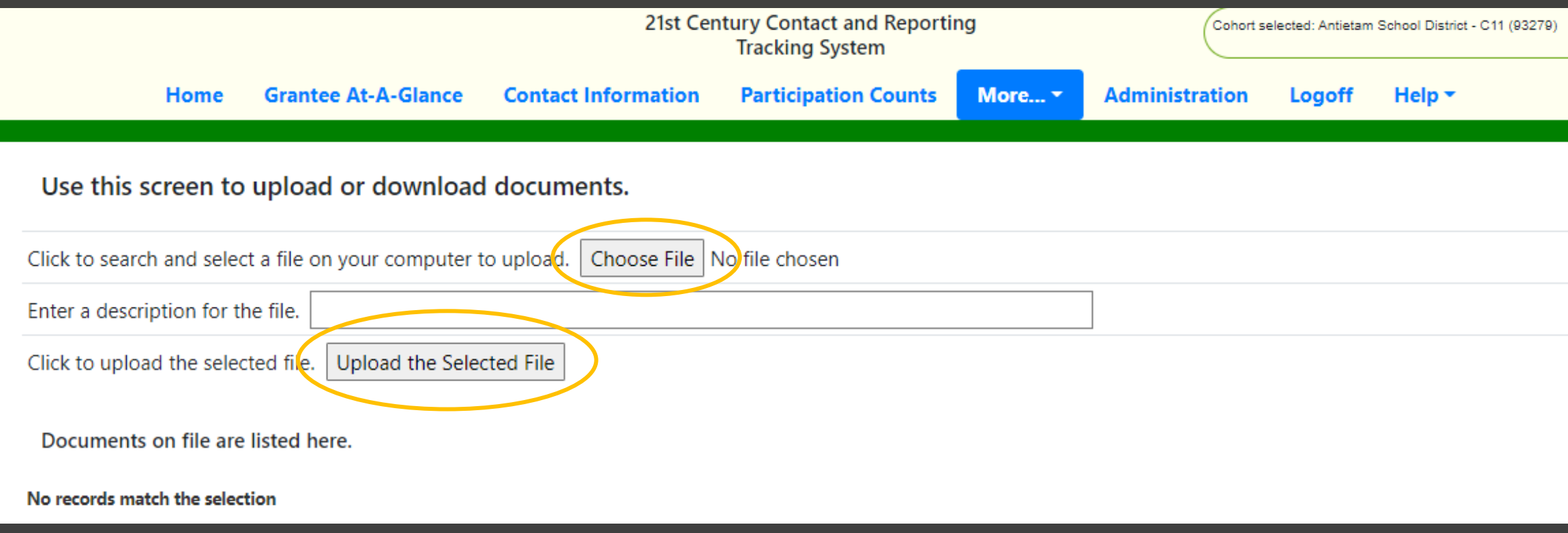

- Uploading Grant Documents
- Optional tool for saving important documents (e.g., Emergency Readiness Plan)
- Located under the **More…** tab on the homepage (choose "Documents" from the dropdown)
- Click "Choose File" and select from your computer
- Enter a title and description for the file
- Click "Upload the Selected File" to finalize

<span id="page-18-0"></span>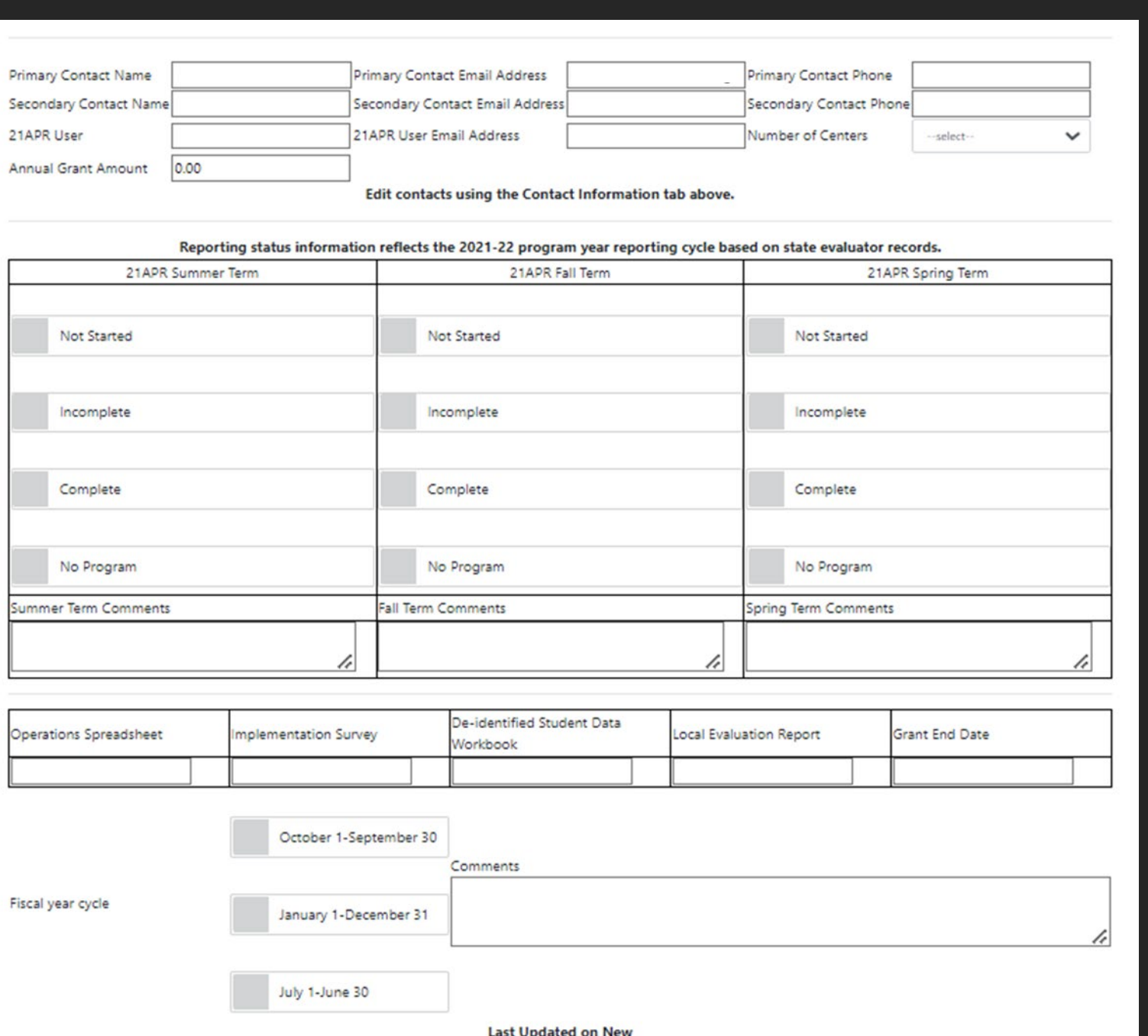

### Using the Grantee-At-A-Glance Tab

- Provides quick reference information (e.g., contacts, 21APR users, # centers, and reporting submission and compliance information)
- VIEW ONLY to grantees. It is updated by the AIU3
- If something is incorrect on this page reach out to the AIU3 team
- Screenshots of this tab may be used for monitoring evidence

<span id="page-19-0"></span>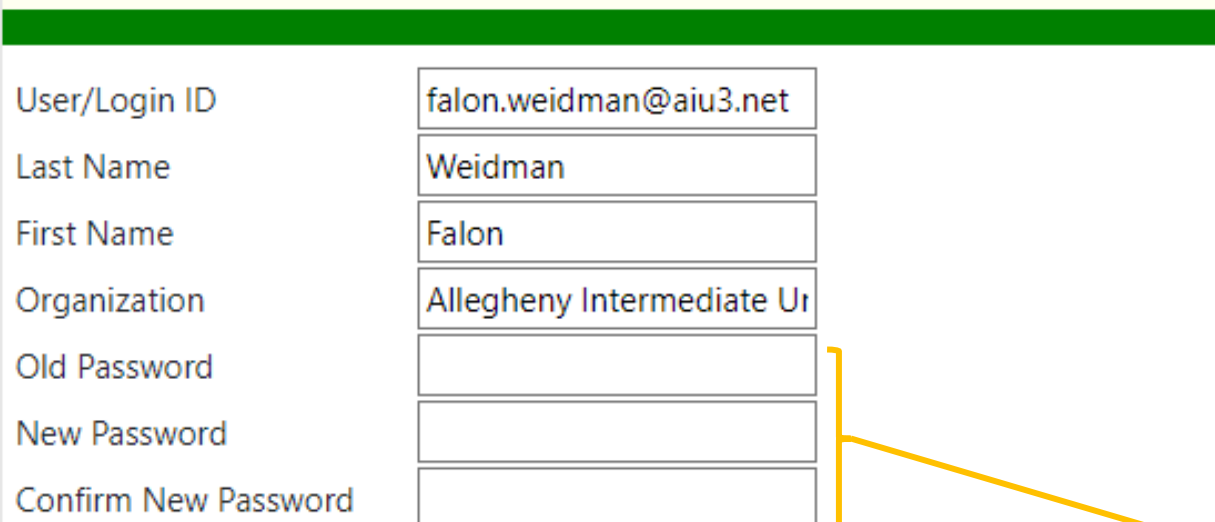

First and Last Name are required.

If Changing your password, you must enter your old password, the new password and re-type the new password. The new password:

- Cannot be the same as the old password.
- Must contain one of these special characters  $@+11$ : #\$? : &
- Must contain at least one upper case character.
- Must be 8 to 20 characters long.

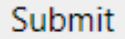

### Changing Your Password

Alleghe

- You will be prompted to change your password every 120 days
- If you forgot your password, click the "Forgot Password?" button on the login page
- You can also change your password under the **Administration** tab
- Enter your old (i.e., current) password, enter the new password, retype to confirm, and click "Submit"

### <span id="page-20-0"></span>Need Help?

The Allegheny Intermediate Unit, Pennsylvania's contracted state evaluator for 21<sup>st</sup> Century, hosts and manages the 21<sup>st</sup> Century [Online Dashboard. If you have questions or difficulty, please email](mailto:sheila.bell@aiu3.net) Sheila Bell or [Falon Weidman,](mailto:falon.weidman@aiu3.net) or click the **Help** tab → "Contact Support" for assistance when already logged into the system.